## **Diseases of Modern Life: Nineteenth Century Perspectives Database**

### **Contents**

1. About 2. How do I get access to the database? 3. How do I view the database? 4. Tips on searching the database 5. List of periodicals 6. List of tags

## **1. About**

Welcome to the Diseases of Modern Life database!

This database has been created using primary and secondary resources collected by the Diseases of Modern Life: Nineteenth Century Perspectives project based at the University of Oxford. This project is supported by the European Research Council under the European Union's Seventh Framework Programme (FP/2007-2013) under Grant Agreement Number 340121.

The database contains a list of over 3000 references, the majority of them primary sources, with a small selection of secondary sources which provide historical context, from seven of the thematic strands explored by the project. Primary sources range from newspaper and journal articles to printed books, from across the nineteenth century. Select primary sources from the eighteenth and early twentieth centuries are also included, where they provide interesting comparisons across the project's themes.

See 'List of periodicals' for a list of the major journals and periodicals featured in the database.

Where possible, links have been added to primary sources where the source is freely available and accessible online. The database contains over 600 freely available sources.

The database is free to view and download in read-only format. Please see 'How do I get access to the database?' and 'How do I view the database?' below for further details.

### **Overview of themes:**

There are seven thematic folders within the database that correspond to different strands of the project's research. Each thematic folder is subdivided into primary and secondary sources. Below is a brief synopsis of the kinds of material contained in each theme.

### 1. Finance and Speculation

This theme contains sources that relate to financial and economic matters, including financial pressures, bankruptcy, ruin, and speculation.

### 2. Diseases of Professions and Occupations

This theme contains sources that relate to diseases and illnesses experienced by particular professions and occupations, including clergymen, civil servants, clerks, shop and factory workers, and several more.

### 3. Addiction

This theme contains sources that relate to addictive substances, such as alcohol, tea, opium, tobacco, and a range of other drugs. It also covers the symptoms and treatment of addiction, and the medicinal use of particular substances.

### 4. Climate and Health

This theme contains sources that pertain to understandings of the relationship between climate and bodily health. Sources included here relate to the experience of travelling to improve health, the effects of pollution, and the influence of the natural environment and weather upon health.

### 5. Education and Overpressure

This theme contains sources that relate to the pressures experienced in education, in schools, universities, and the home. It covers the education and overpressure of children and adults in a range of fields, including literature and medicine.

### 6. Nervous Diseases

This theme contains sources that relate to a range of nervous and psychological illnesses, as well as their treatment. It also contains sources which explore sensory impairments, such as deafness.

### 7. Technology and New Inventions

This theme contains sources that relate to new technologies and inventions of the Victorian era, including the telegraph, telephone, and railway. It also contains sources that reflect on the experience of modernity.

### **2. How do I get access to the database?**

The database has been created using the free online referencing software Zotero. To access the database, you will first need to create a free Zotero account, following the instructions here https://www.zotero.org/user/register

1. Once you have created an account and logged in, select 'Groups' from the top banner on the Zotero website. Next, click on 'Search for Groups'.

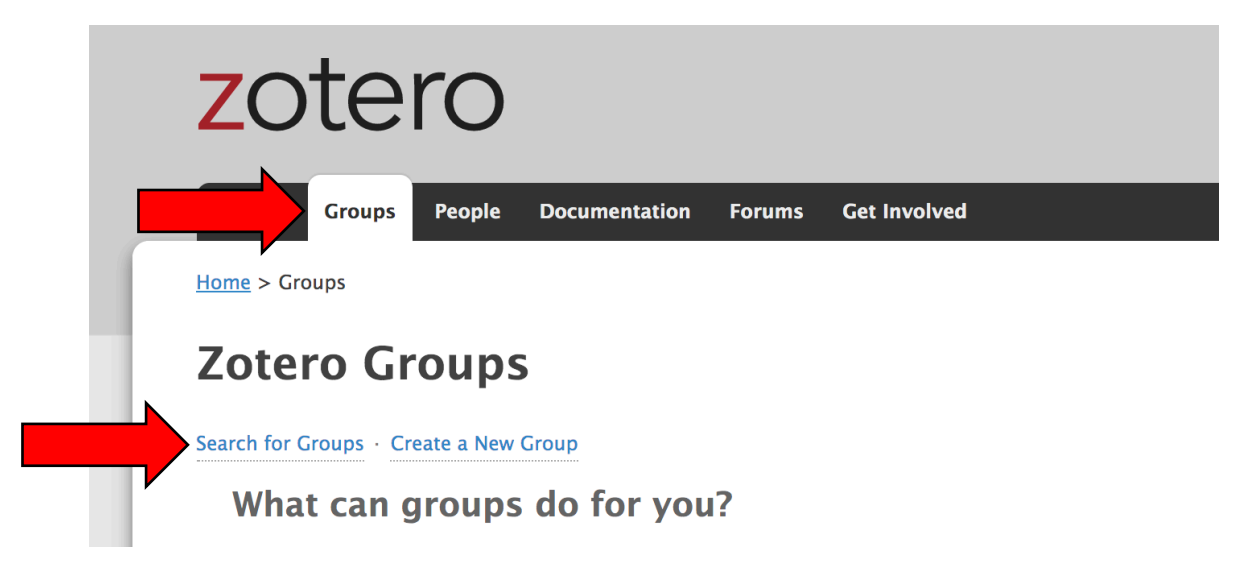

2. Enter 'Diseases of Modern Life' in the search box, and click 'Search Groups'.

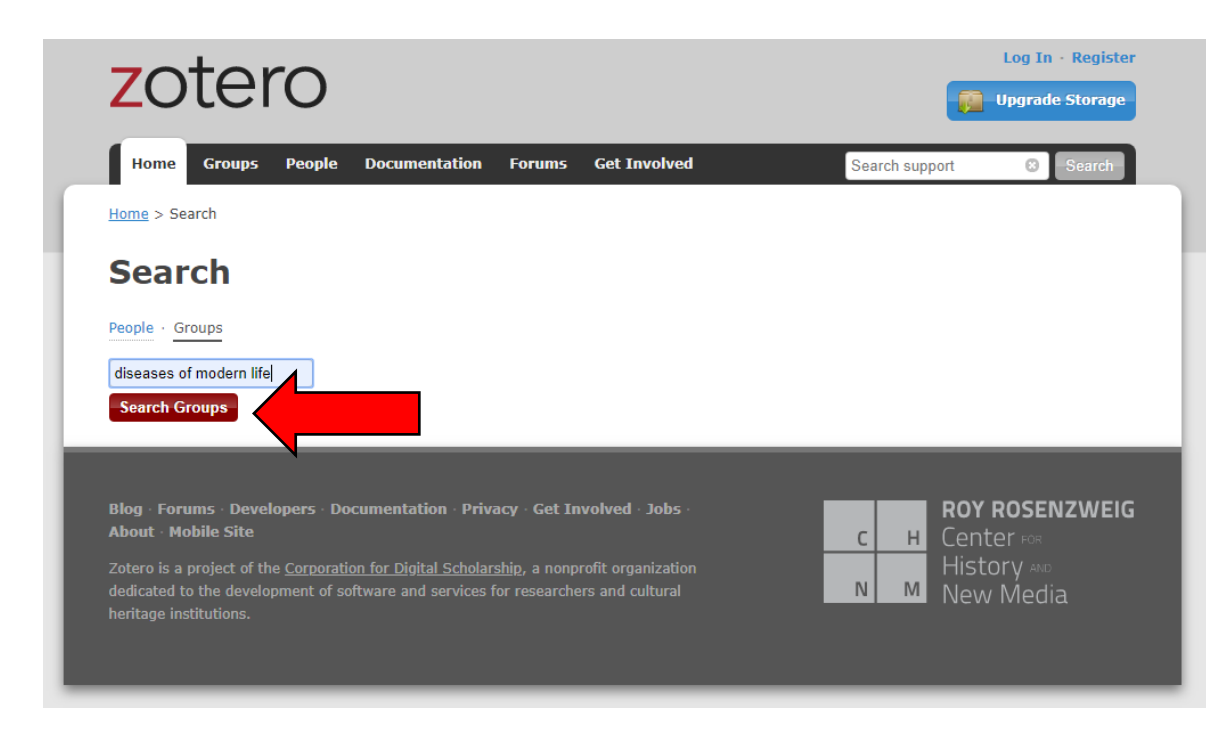

3. On the results page, click on the text 'Diseases of Modern Life'.

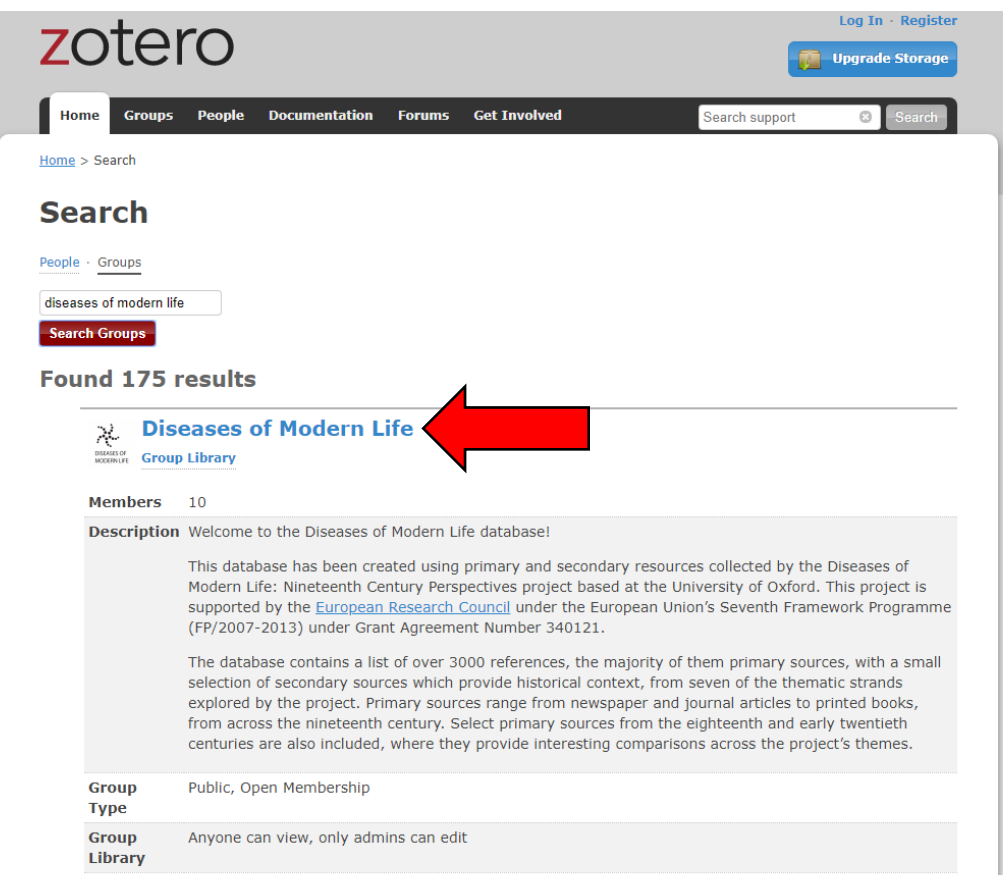

4. On the right hand side of the page, click the red 'Join' button.

### **Diseases of Modern Life**

Group Library

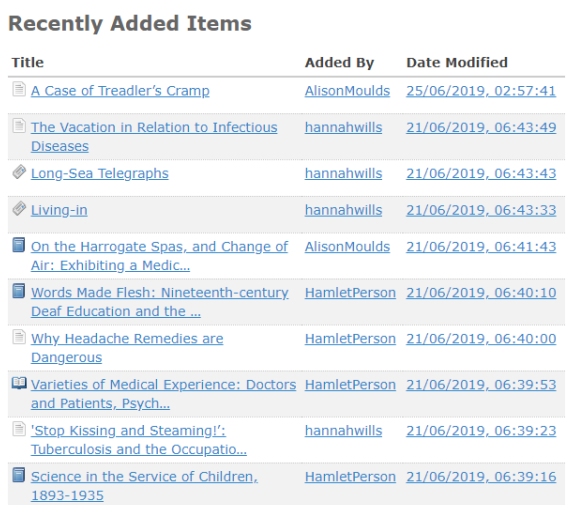

See all 3200 items for this group in the Group Library.

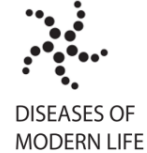

Life database!

Welcome to the Diseases of Modern

This database has been created using primary and secondary resources collected by the Diseases of Modern<br>Life: Nineteenth Century Perspectives project based at the University of<br>Oxford. This project is supported by the European Research Council under<br>the European Union's Seventh Framework Programme (FP/2007-<br>2013) under Grant Agreement Number 340121.

The database contains a list of over 3000 references, the majority of them primary sources, with a small selection of secondary sources which provide<br>historical context, from seven of the thematic strands explored by the<br>project. Primary sources range from newspaper and journal articles to printed books, from across the nineteenth century. Select primary<br>sources from the eighteenth and early twentieth centuries are also included. where they provide interesting comparisons across the project's themes.

Owner: AlisonMoulds Registered: 2017-11-10<br>Type: Public Membership: Open Library Acces: You can only view

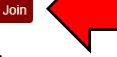

5. A green banner appears at the top of the page 'You are now a member of this group'. To view the library, select 'Group library'.

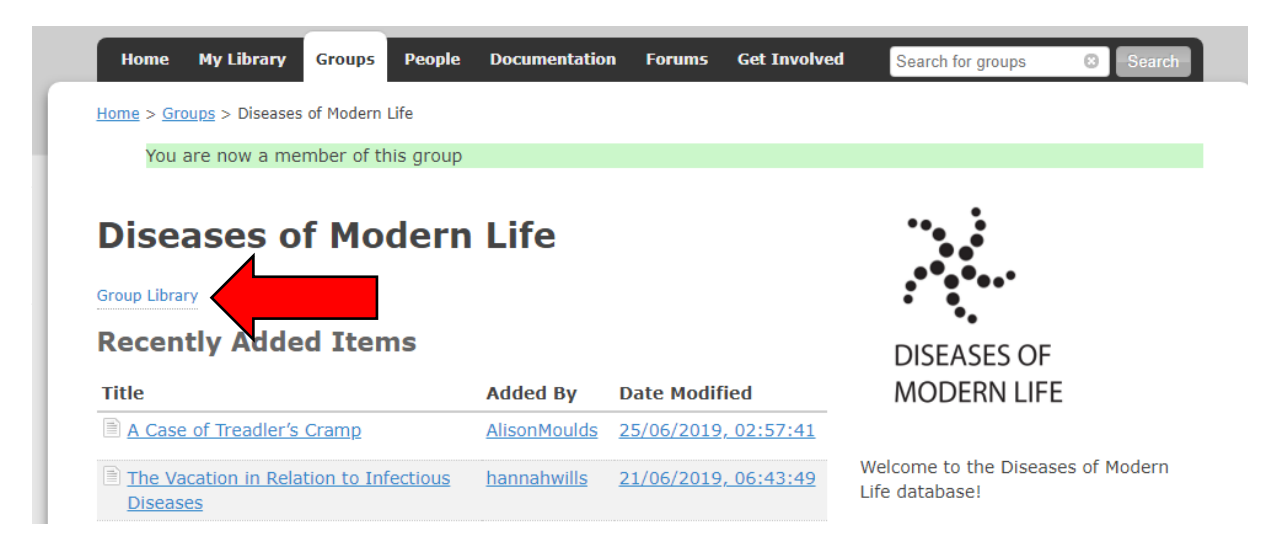

## **Using the Zotero app (recommended):**

1. First download the Zotero app, detailed instructions can be found on the Zotero website, https://www.zotero.org/support/installation

2. Open the Zotero app, and link it to your Zotero account. To do this, open the app, and go to the 'Edit' menu in the bar at the top (on Windows) or 'Zotero' (on Mac), and select 'Preferences'.

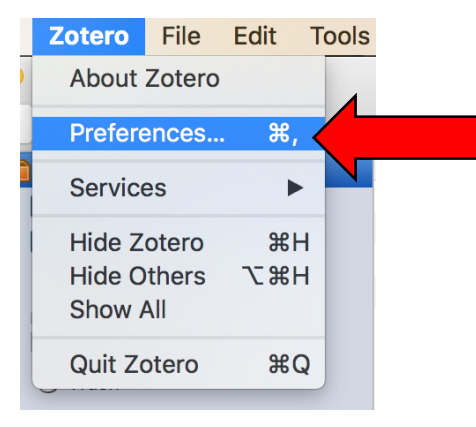

3. In the window that appears, select 'Sync' from the top bar.

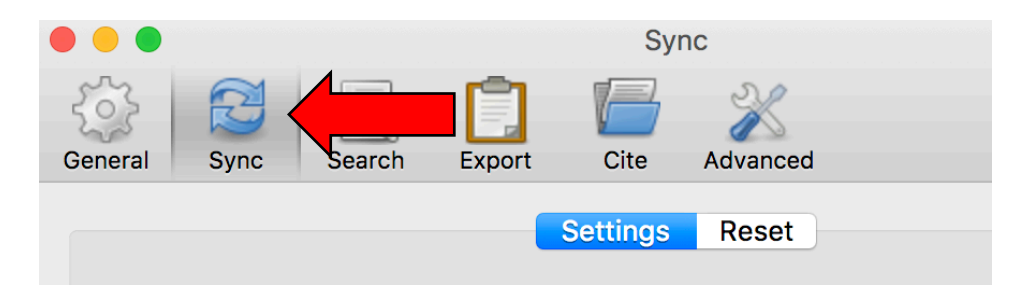

4. Under the 'Data Syncing' heading, enter your Zotero account Username and Password, and then click 'OK'.

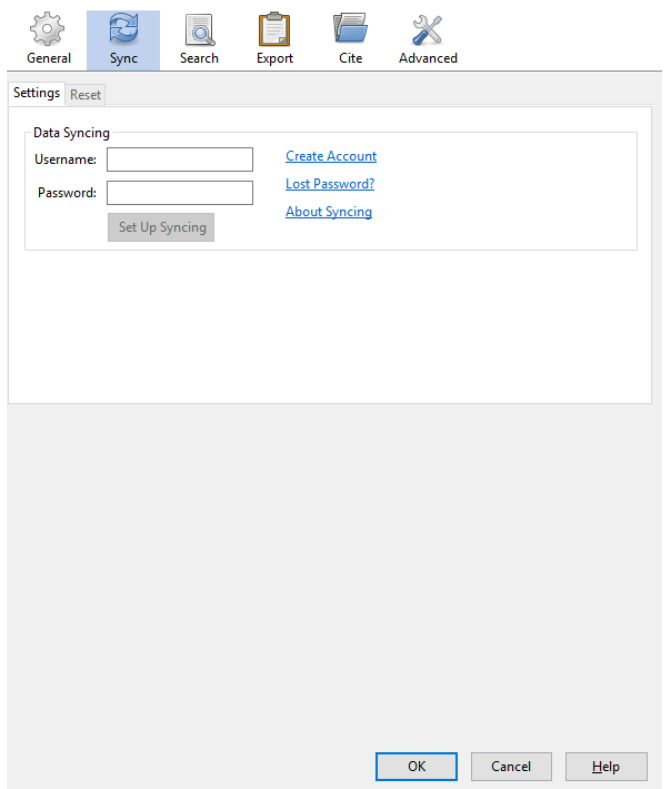

5. Once you have successfully linked your account, make sure the 'Sync automatically' option is checked. Next, select 'Choose Libraries'.

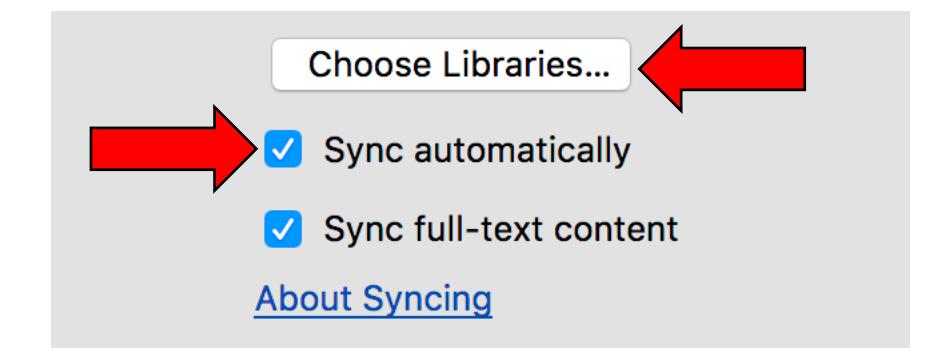

6. A new window will open with a list of the Group libraries you are a member of. Select 'Diseases of Modern Life', a tick will appear next to it, and then click 'OK'.

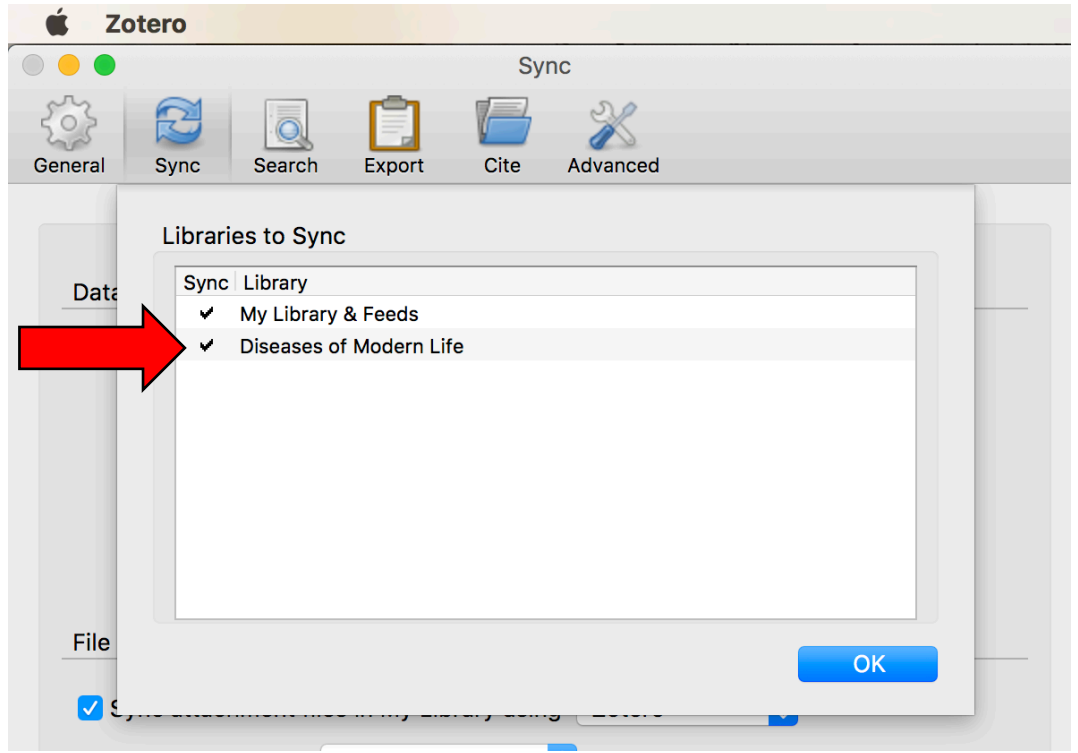

6. Close the preferences window. Next, click the sync button, a circular green arrow, which appears in the top right hand corner of the Zotero app.

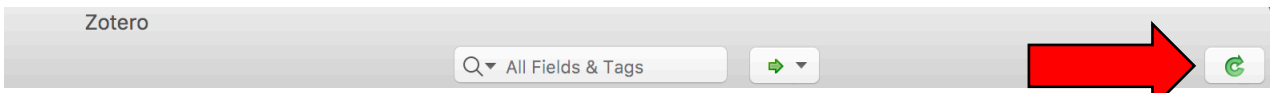

7. The database will now begin downloading in your Zotero app. Please allow a few minutes for the database to download fully. Once the download is complete, the Diseases of Modern Life database will appear in the libraries pane on the left hand side, underneath the 'Group libraries' icon. You will see the seven project theme folders listed as below. An additional folder, 'Free Online', contains all the sources that are freely available online (see 'Tips on Searching the Database' for more information).

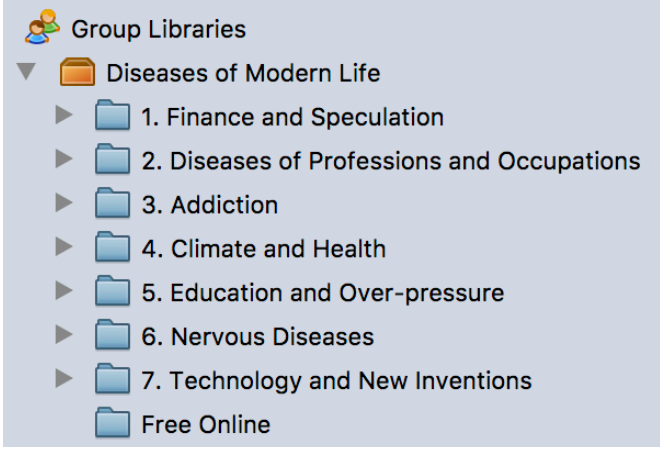

8. Clicking on 'Diseases of Modern Life' in the left-hand pane will display the library in the main pane as below. For tips on changing how entries are sorted and displayed, please see https://www.zotero.org/support/sorting

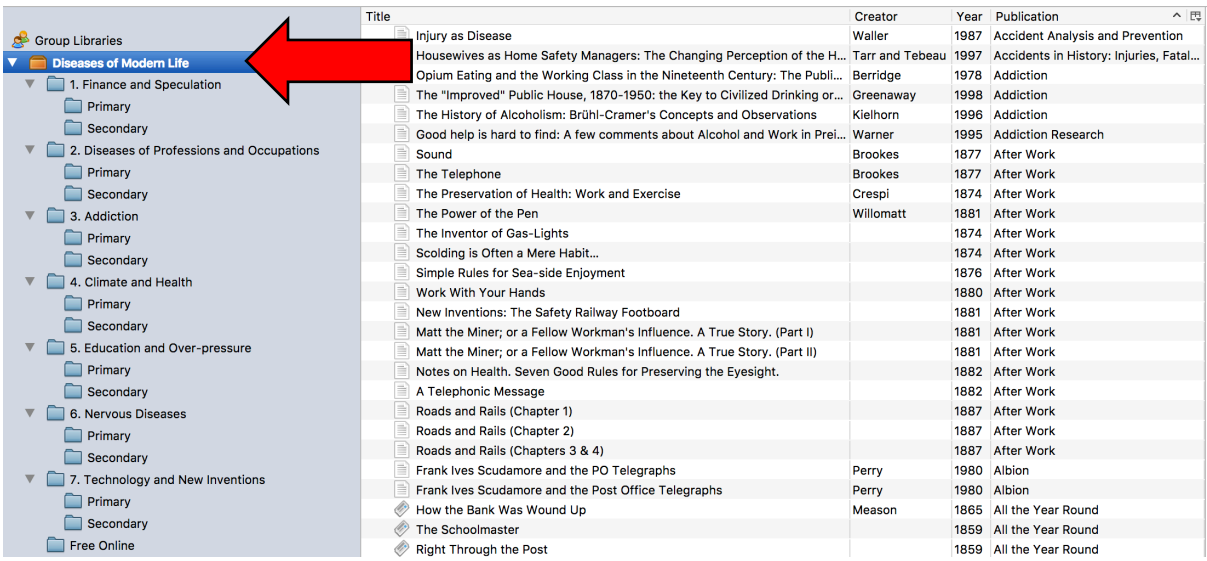

### **Using the Zotero website:**

If you are unable to download the Zotero app, you can use this option for viewing the database instead. Please note that search functions are restricted in the web version, and so, where possible, it is recommended that you follow the instructions above for viewing the database in the Zotero app—see 'Using the Zotero app (recommended)'.

1. Once you have joined the 'Diseases of Modern Life' group you will be able to view the database from the Zotero website. Log in to the website

(https://www.zotero.org/user/login/) and select 'Groups' from the top banner. Diseases of Modern Life will appear in your list of Zotero Groups.

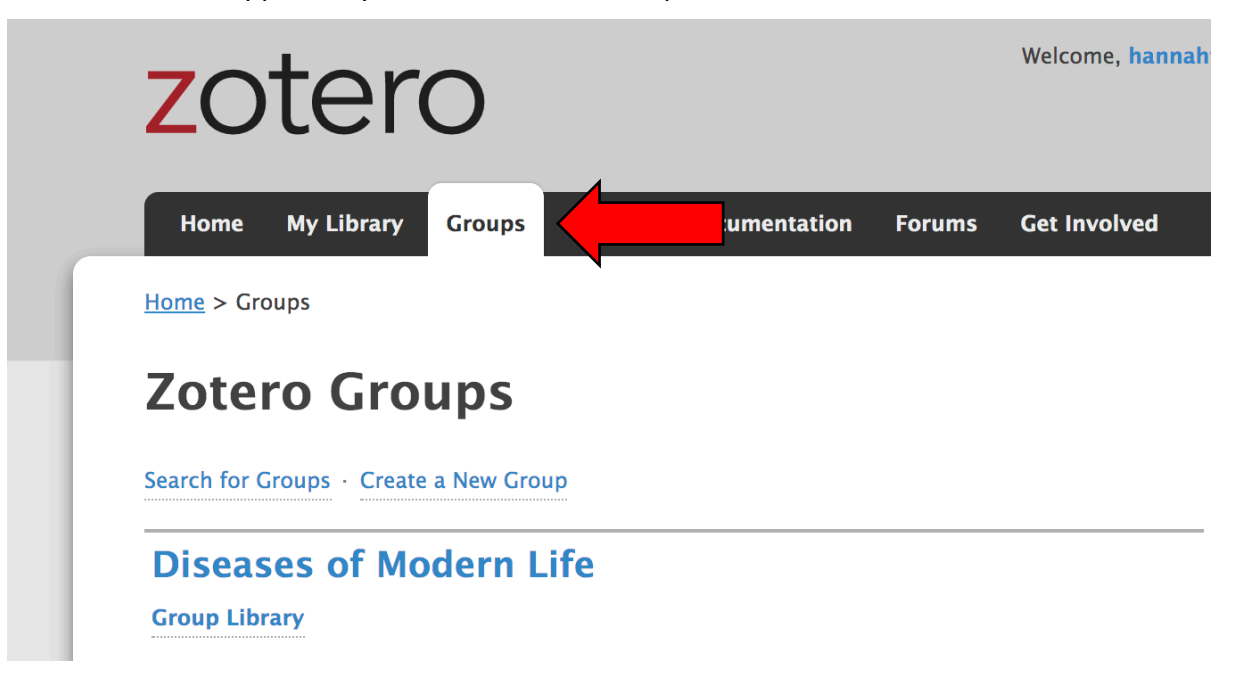

2. Click 'Group Library' underneath Diseases of Modern Life.

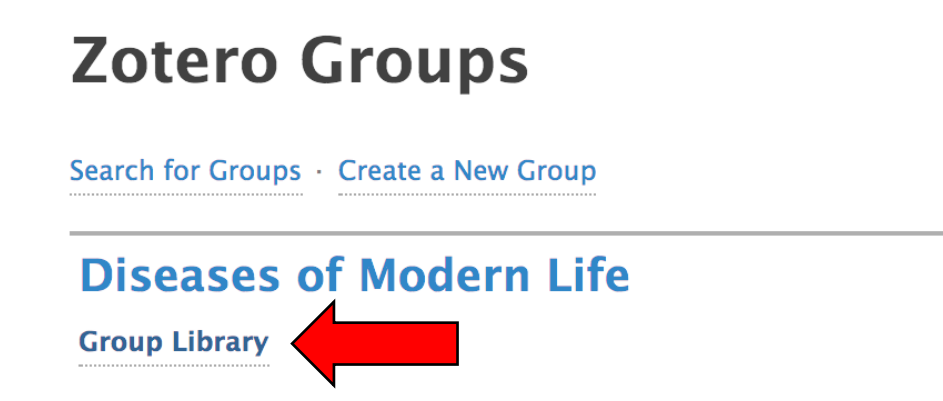

3. The library will appear on the next screen.

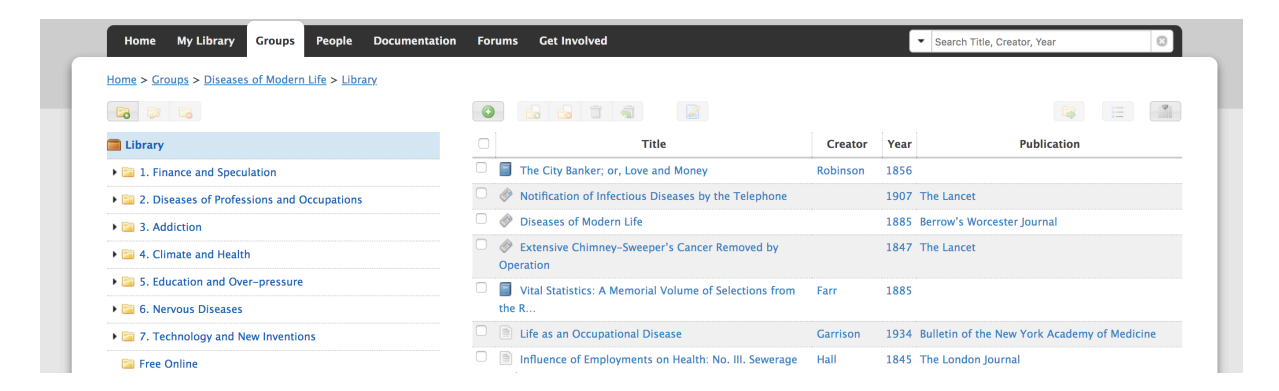

4. To change how the library displays sources in the main pane, click the 'Library settings' button. This will bring up a list of fields to display, where you may select the fields you would like to view, such as 'Title', 'Creator', 'Publication', etc.

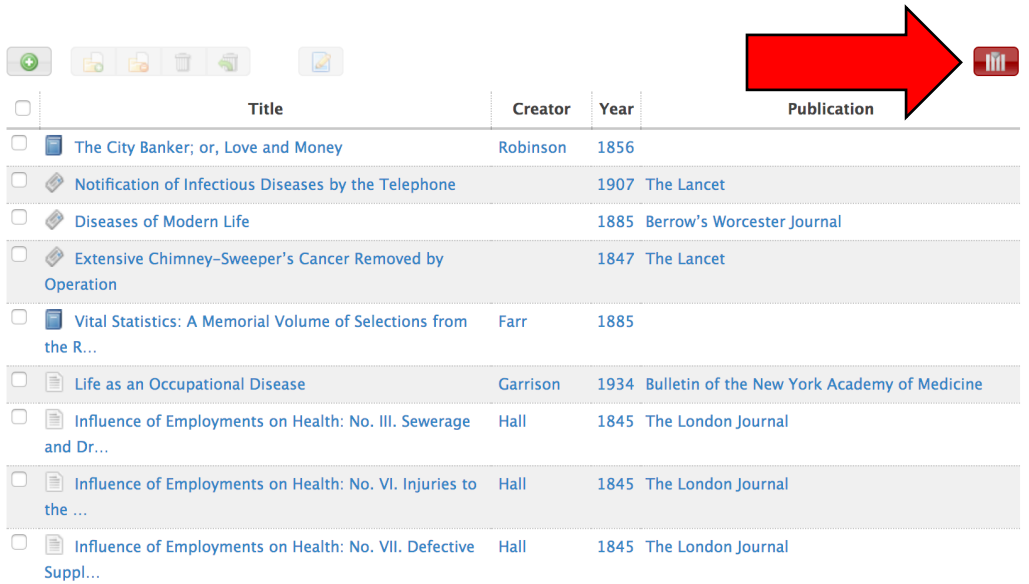

### **4. Tips on searching the database**

Below are a few examples of ways to search for sources, by theme or across the entire database. You can also search by date, author, publication, and content, using simple and advanced search functions, and by using the tags.

For general information on how to search using Zotero, please see https://www.zotero.org/support/searching

### **Searching by theme**

Selecting a theme in the left-hand pane in both the web and app version of Zotero will allow you to view a single theme folder (called a 'collection'), split into primary and secondary subcollections of sources. This allows you to browse all the sources related to a particular theme in the central pane.

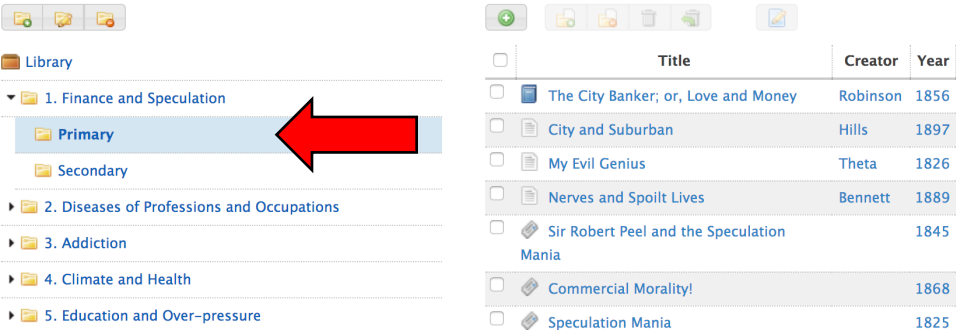

Web version, showing the 'Finance and Speculation' Primary collection.

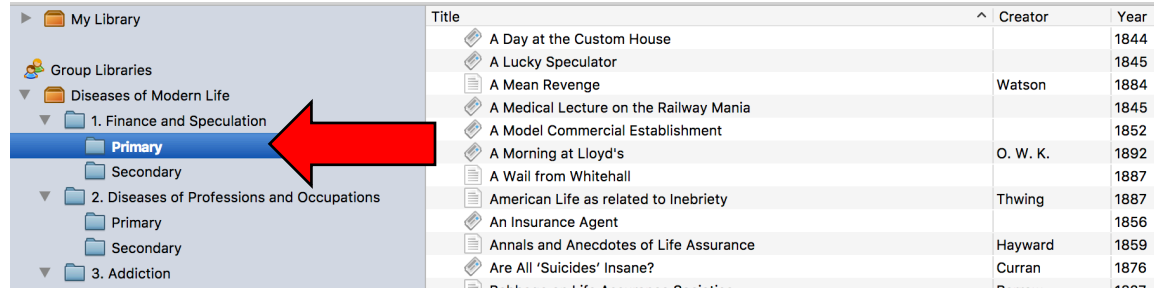

App version, showing the same collection as above.

You can search within a single theme by selecting the 'Primary' or 'Secondary' subcollection within that theme, and entering search terms in the search bar at the top of the page. You can also do this across the entire database by selecting the orange 'Diseases of Modern Life' folder in the app version, or the orange 'Library' folder in the web version.

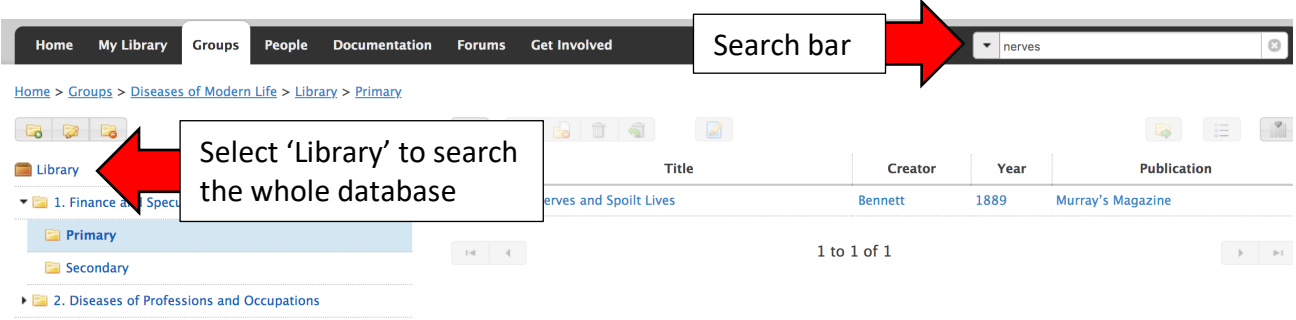

Web version, example search for 'nerves' in the Finance and Speculation primary subcollection.

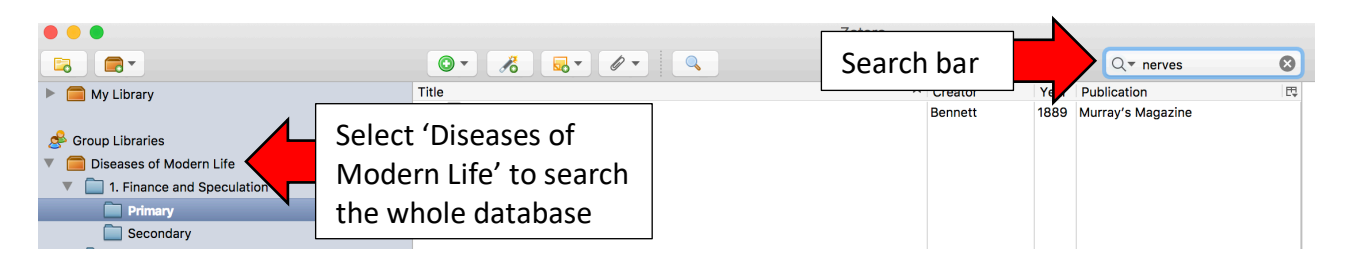

App version, the same search as above.

### **Advanced search (app version only)**

You can search across multiple criteria by using the 'Advanced search' option, by clicking the magnifying glass button in the top bar in the Zotero app.

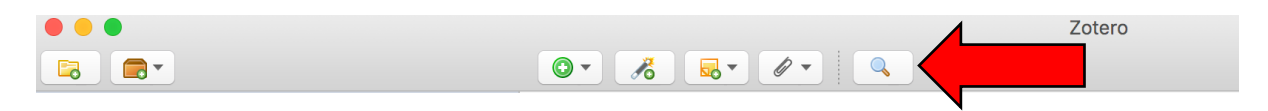

Choose from a list of fields to search, including publication, author (listed as 'Creator'), date and title.

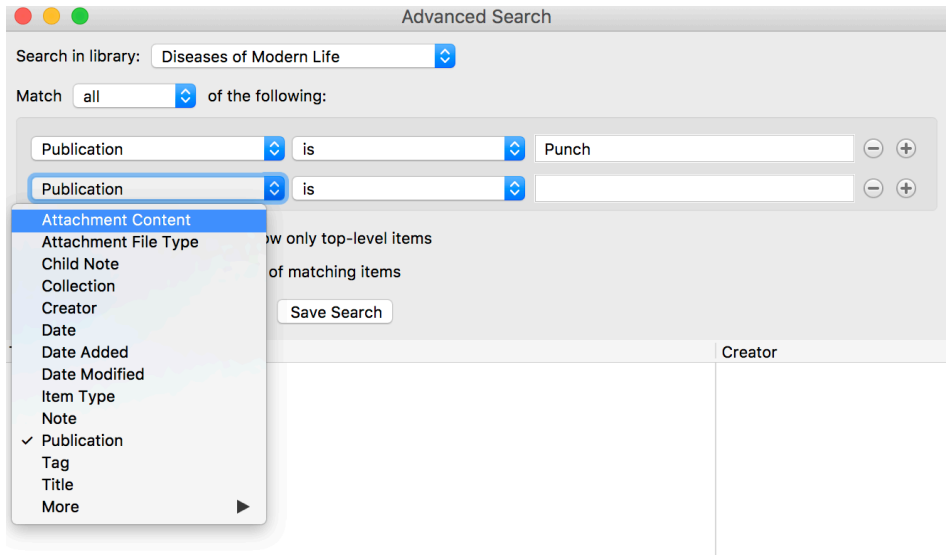

If you would like to restrict your search to a particular theme, for example 'Finance and Speculation', select 'Collection' as an option in the search criteria (as shown below). You can restrict your search to either the Primary or Secondary subcollections within the theme. Alternatively, you can select 'Search subcollections' to search both primary and secondary sources (as in the example below). Search results appear in the advanced search window, below the search criteria. To view a source in the database from this window, double click on it.

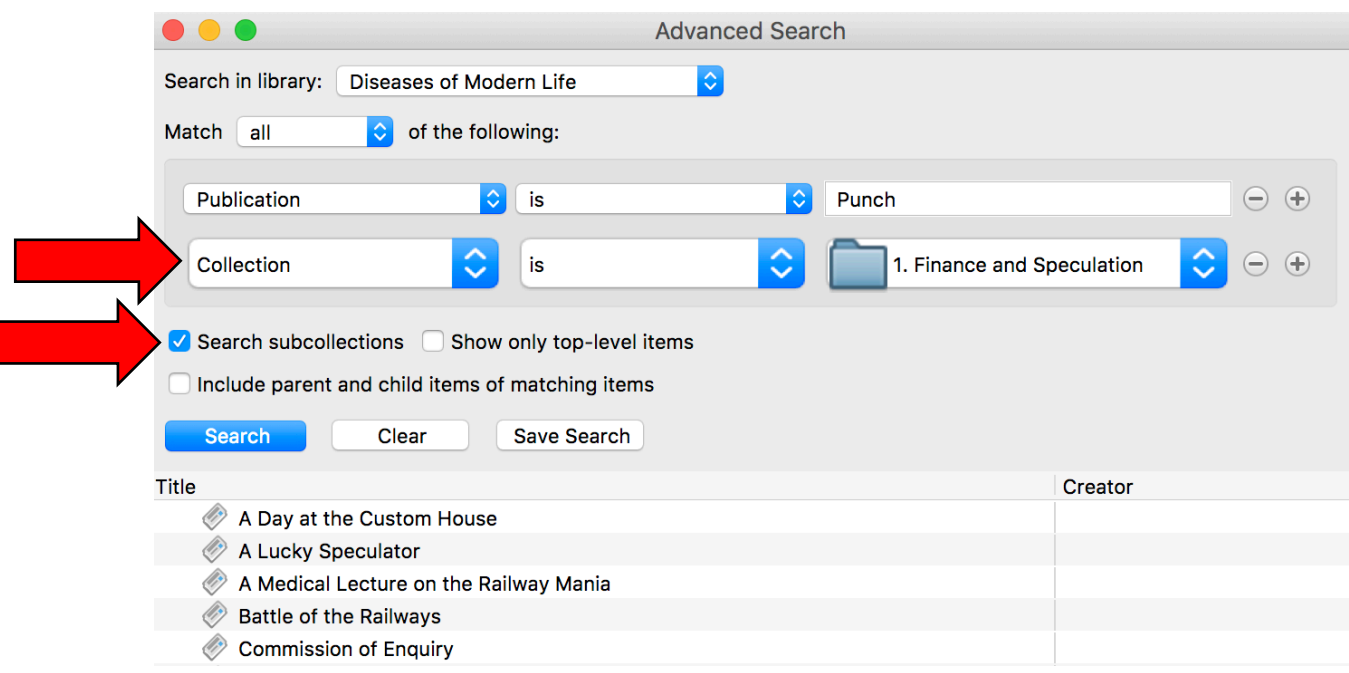

#### **Searching by tag**

Each source has been tagged with its decade of production, and with tags related to content. In both the web (below left) and app version (below right) you can find a list of all tags used in the database in the bottom left-hand corner of the screen in the Tag window. Tags have been chosen to reflect the most common topics within the themes, including places, names, and subjects. Searching by tag is the best way to search sources by content and decade. To view a complete list of all tags used in the database, see 'List of tags'.

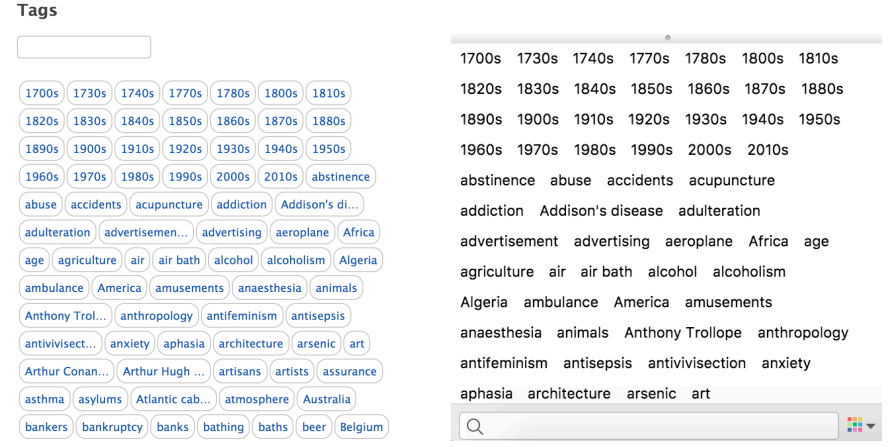

You can search the database by tag by clicking on individual or multiple tags. Selecting a particular theme and subcollection in the Zotero app will bring up a smaller list of tags attached to the items included in that folder. You can also include tags as part of an 'Advanced search' (see above) in the Zotero app.

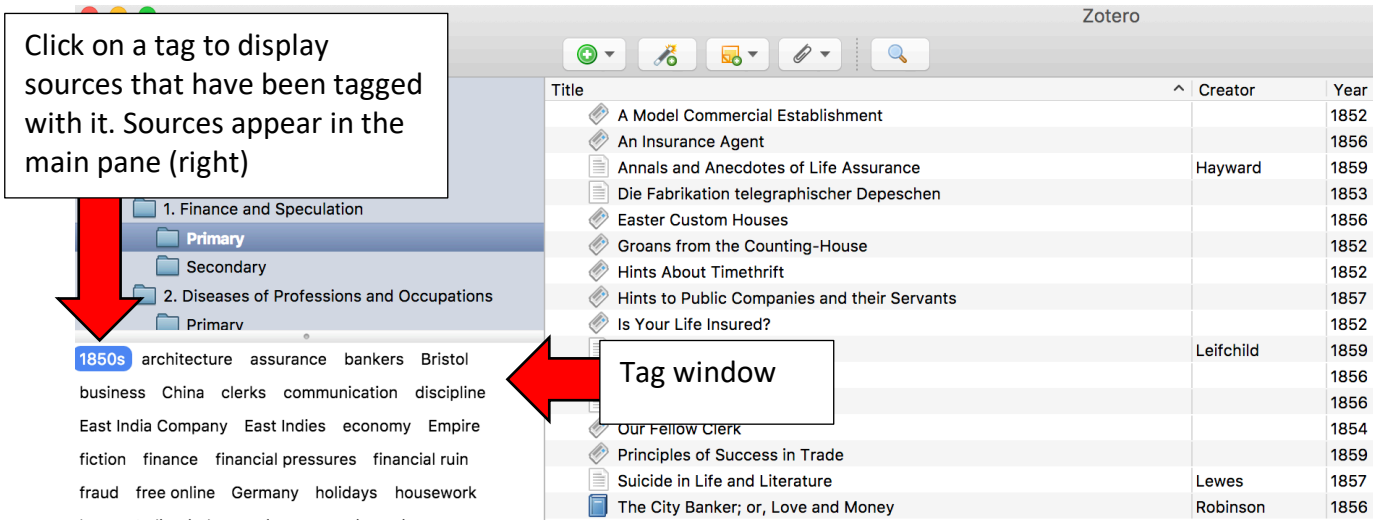

You can also search for tags. To do this, begin typing in the tag search bar, on the website

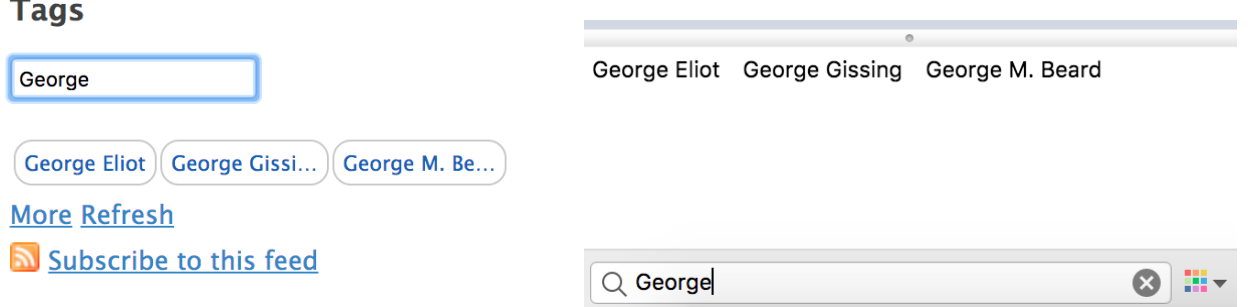

version immediately under 'Tags' (below left), and on the Zotero app version underneath the list of tags (below right). A list of tags containing your search term will populate as you type.

### **Searching by date**

If you would like to view sources from a particular decade, the easiest way to search is using the tags. Select the theme subcollection you would like to search, or alternatively select the entire library by selecting the orange 'Diseases of Modern Life' folder, and then click the decades in the tags that you would like to view.

### **Searching by author**

Only the most common authors have been tagged in the database, to avoid overpopulating the tag window. If you would like to search for a particular author who does not appear as a tag, enter their name in the search bar on the web version. On the app version, you can use either the search bar, or run an 'Advanced search' (see above) with the 'Creator' field set to the name you would like to search for.

#### **Free online resources**

Where possible, links are provided to sources that can be viewed freely online. These sources have been tagged 'free online', and additionally appear in the collection 'Free Online', which can be viewed in both the website and app version of Zotero.

To view a source that has a link, click on the URL that appears in the source record on the website version (below left), or click 'URL' in the Zotero app version (below right).

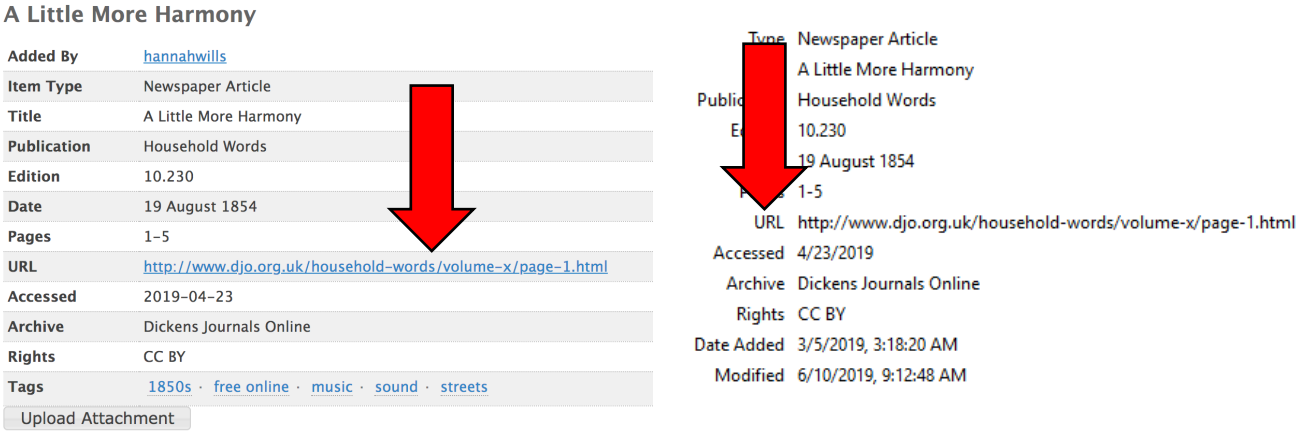

If you only wish to view and search the sources that are freely available online, restrict your search to the 'Free Online' collection by selecting in the left-hand pane, or search using the 'free online' tag.

### **5. List of periodicals**

This is a list of periodicals featured with a substantial number of articles included in the database.

*After Work* 

*All the Year Round* – (select editions available from Dickens Journals Online)

*Belgravia*

*Blackwood's Edinburgh Magazine* – (select editions available from Hathi Trust Digital Library)

*Brain*

*British Medical Journal*

*Chambers's Edinburgh Journal* – (select editions available from Hathi Trust Digital Library)

*Chambers's Journal of Popular Literature, Science and Arts*

*Edinburgh Review* – (select editions available from Hathi Trust Digital Library)

*Examiner*

*Fortnightly Review*

*Fraser's Magazine for Town and Country* – (select editions available from Hathi Trust Digital Library)

*Household Words* – (select editions available from Dickens Journals Online)

*Journal of Mental Science*

*Journal of Psychological Medicine and Mental Pathology*

*Macmillan's Magazine* – (select editions available from archive.org)

*Medical Critic and Psychological Journal*

*Medico-Chirurgical Transactions*

*Proceedings of the Society for the Study and Cure of Inebriety*

*Punch* – (select editions available from Hathi Trust Digital Library)

*Quarterly Review*

*Review of Reviews Sala's Journal* – (select editions available from archive.org) *The British Women's Temperance Journal The Contemporary Review The Cornhill Magazine The Dublin Medical Press and Circular The Journal of the Royal Society for the Promotion of Health The Lancet The Leisure Hour* – (select editions available from Hathi Trust Digital Library) *The London Journal The London Reader The Medical Press and Circular The Medical Times and Gazette* – (select editions available from Hathi Trust Digital Library) *The Practitioner* – (select editions available from Hathi Trust Digital Library) *The Quarterly Journal of Inebriety The Sanitary Record The Saturday Review of Politics, Literature, Science and Art* – (select editions available from Hathi Trust Digital Library)

*The Strand Magazine* – (select editions available from archive.org)

*Wings*

# **6. List of tags**

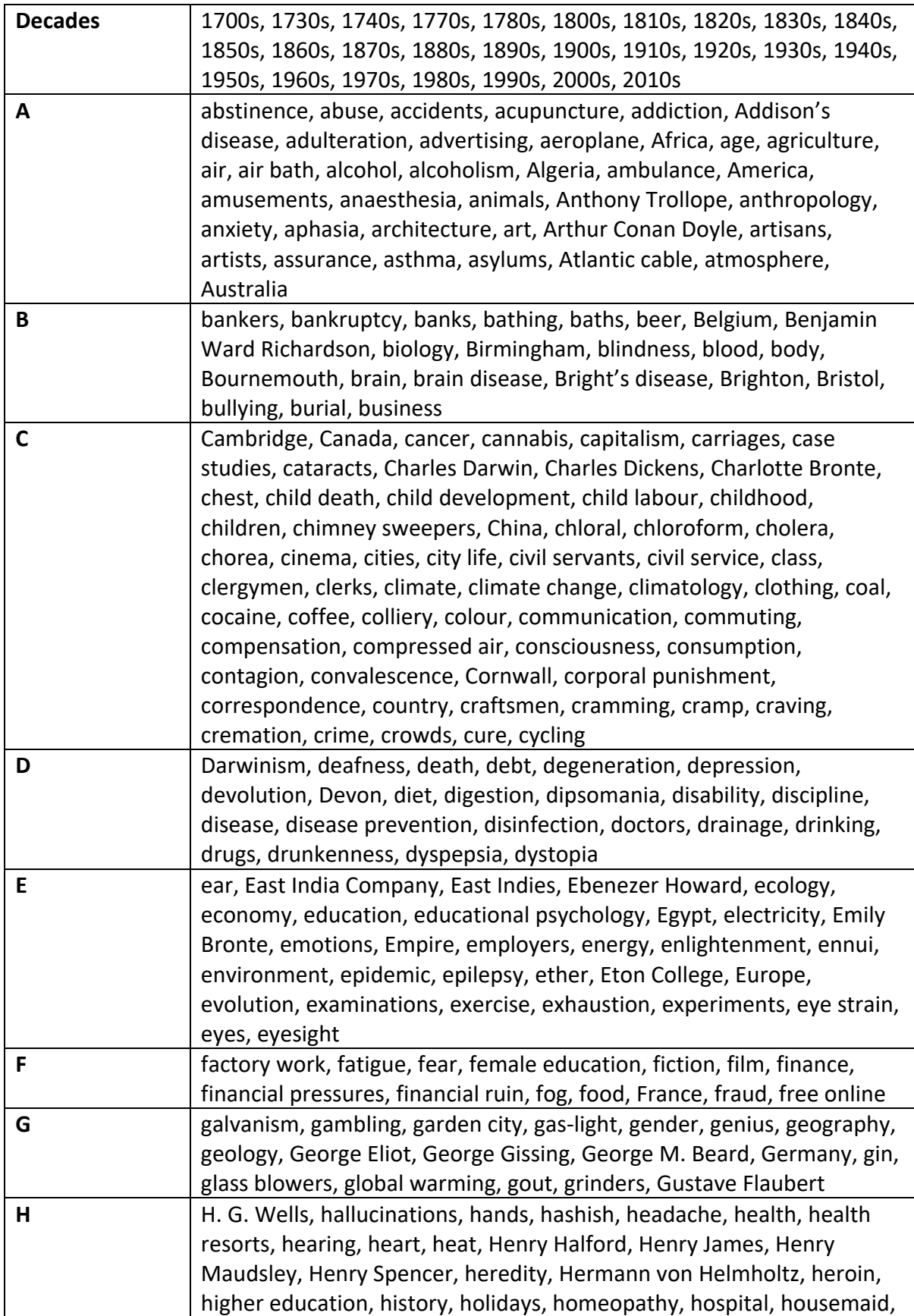

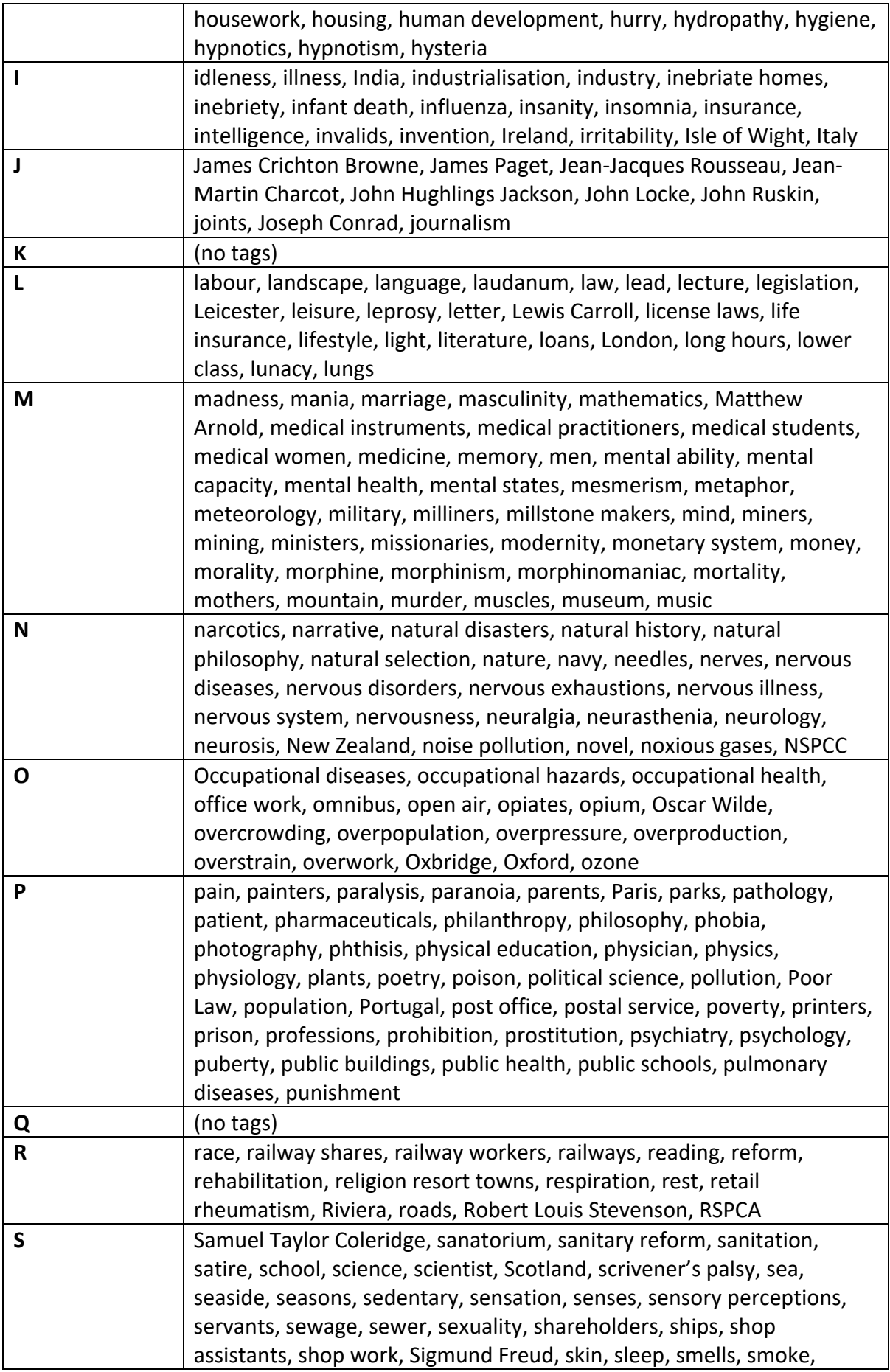

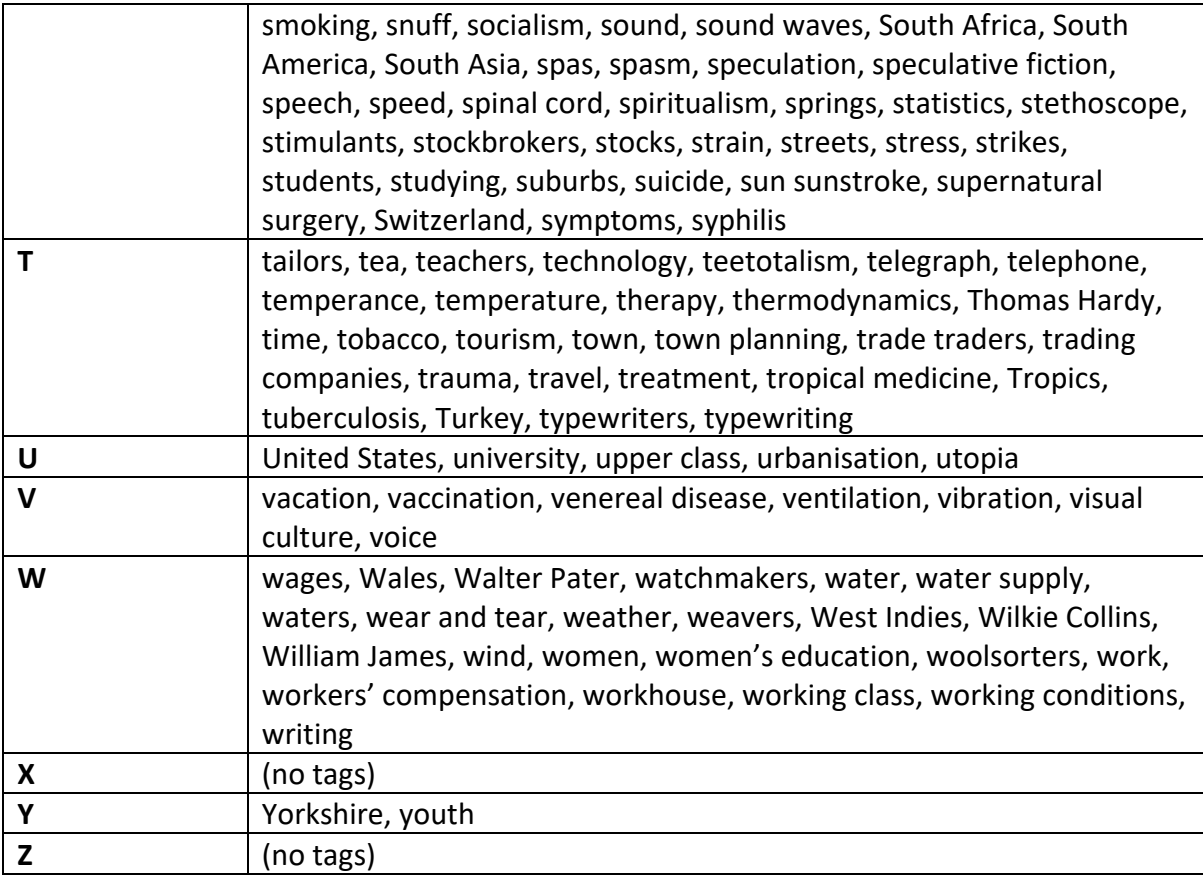